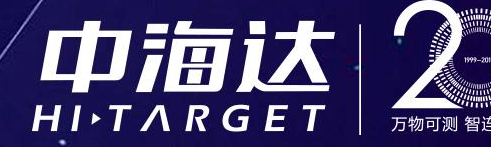

## **UAV-PPK V2.0.10软件 操作使用流程**

广州中海达天恒科技有限公司

×××

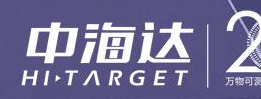

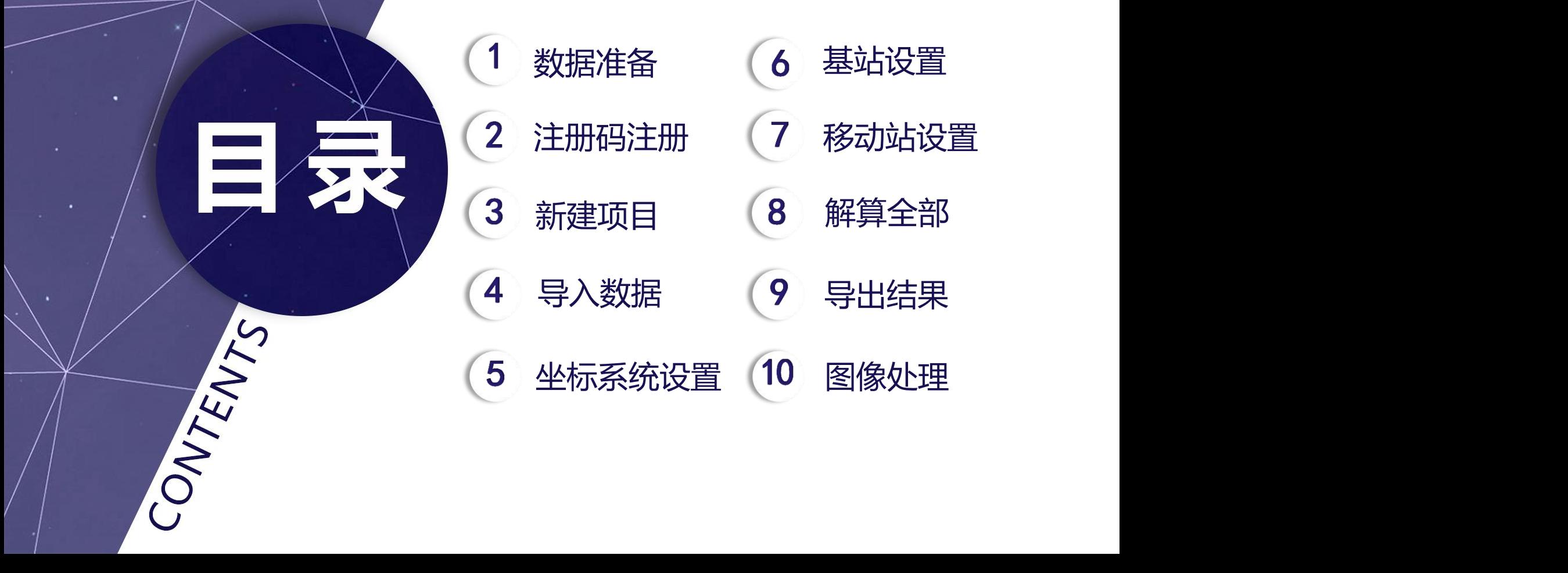

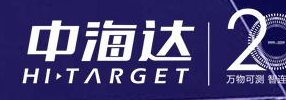

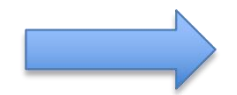

软件移动站数据支持直接导入大疆Phantom 4 RTK的机载端数PPKRAW.bin、拍照点时刻文件 Timestamp.MRK,无需其他工具转换,增加工作效率

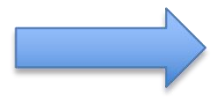

软件支持多架次合并解算,一个基站可以同时对应多个移动站文件,可根据具体数据自调整 配置参数,实现一键操作

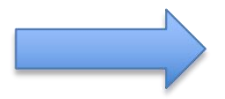

软件支持照片文件夹导入,解算完成后,生成pos点与照片一一匹配,同时生成可直接导入 Smart3D、PIX4D、DP-Smart等主流数据处理软件的格式文件

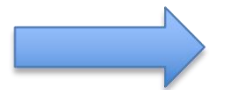

软件采用自主高精度的PPK算法,可视化程度高,解算过程中,解状态等一目了然。支持前向 与后向解算,双重保障,采用高精度的插值算法,POS精度更可靠,平面、在线地图一键切换

软件解算静态数据固定率大于99%,支持拍照点POS数据导出解状态显示,共用卫星显示, 高解算结果可靠性,更放心

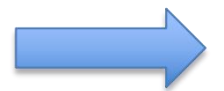

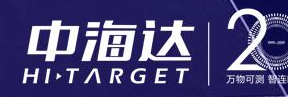

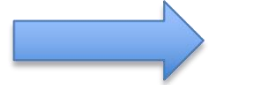

软件支持任意坐标转换,实现源椭球到目标椭球的转换,直接生成目标坐标系统坐标,同时支 持参数计算和坐标批量转换

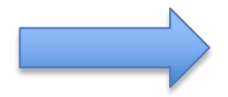

软件具有快速图像处理功能,生成的DOM、DSM文件可导入HiData、EPS等软件进行二维、三维 测图操作,生成的图像处理报告可快速进行外业质量评估

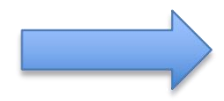

软件可进行矢量图操作,可以图上展点、图上刺点、图上推演、面积测量与距离测量,可用于 快速救援、农林牧渔等应急场景

软件支持输出目标椭球大地坐标,有利于给Smart3d软件输出任意椭球的平面坐标,满足客户 对目标椭球的需要

软件支持联网在线升级功能, 打开即可更新, 获取更优体验

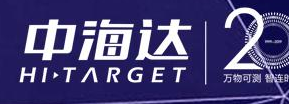

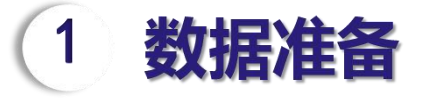

软件使用之前应按要求 准备以下数据:

本软件全流程操作所相 关的文件、文件夹、路径等 不能出现中文字符和非法字 符。(建议新建一个文本文 件,包含基站坐标、斜高、 机身号、坐标系及中央子午 线等信息,方便内业使用)

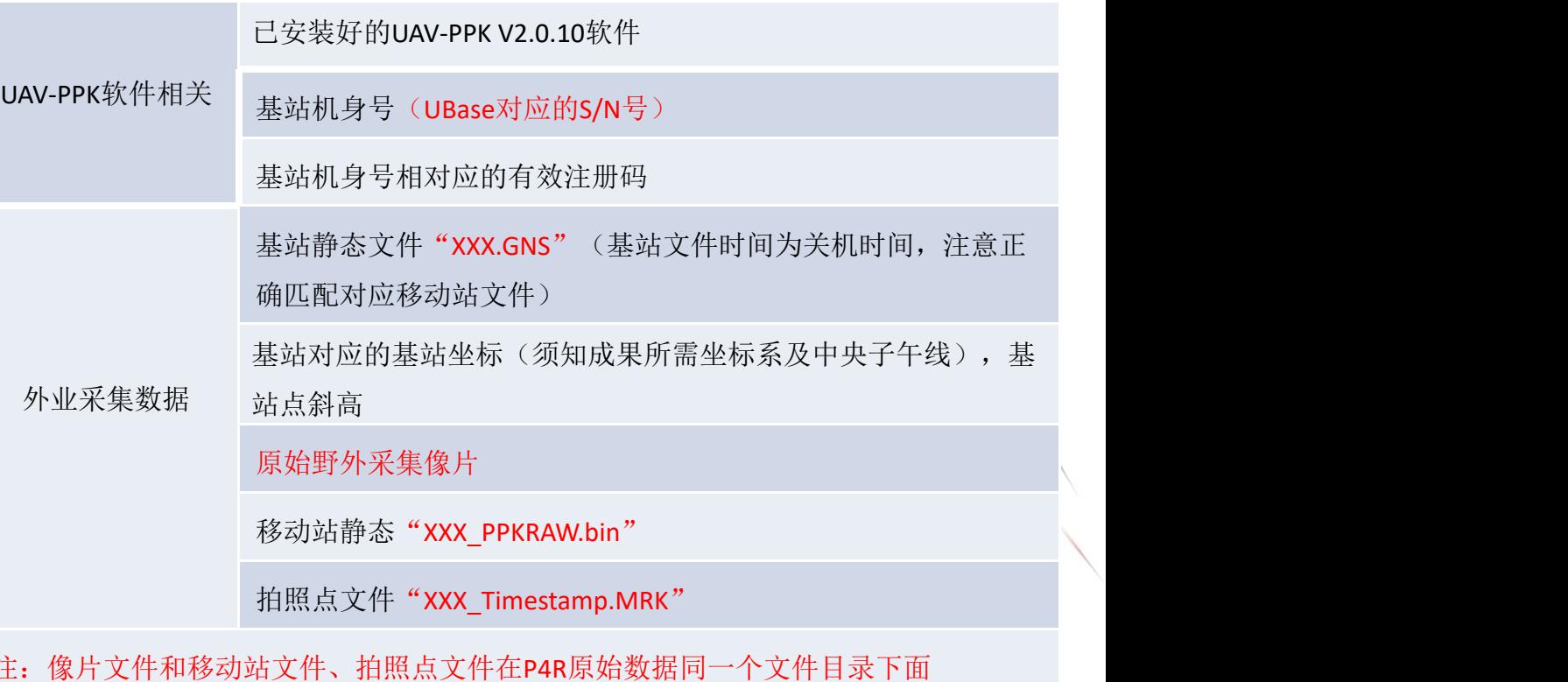

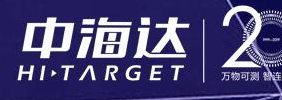

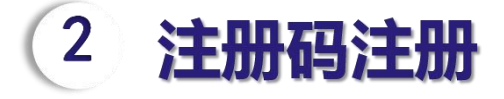

即可打开软件,软件提醒"正在 | 三二三 功能,打开即可更新,获取更优 || = 体验。

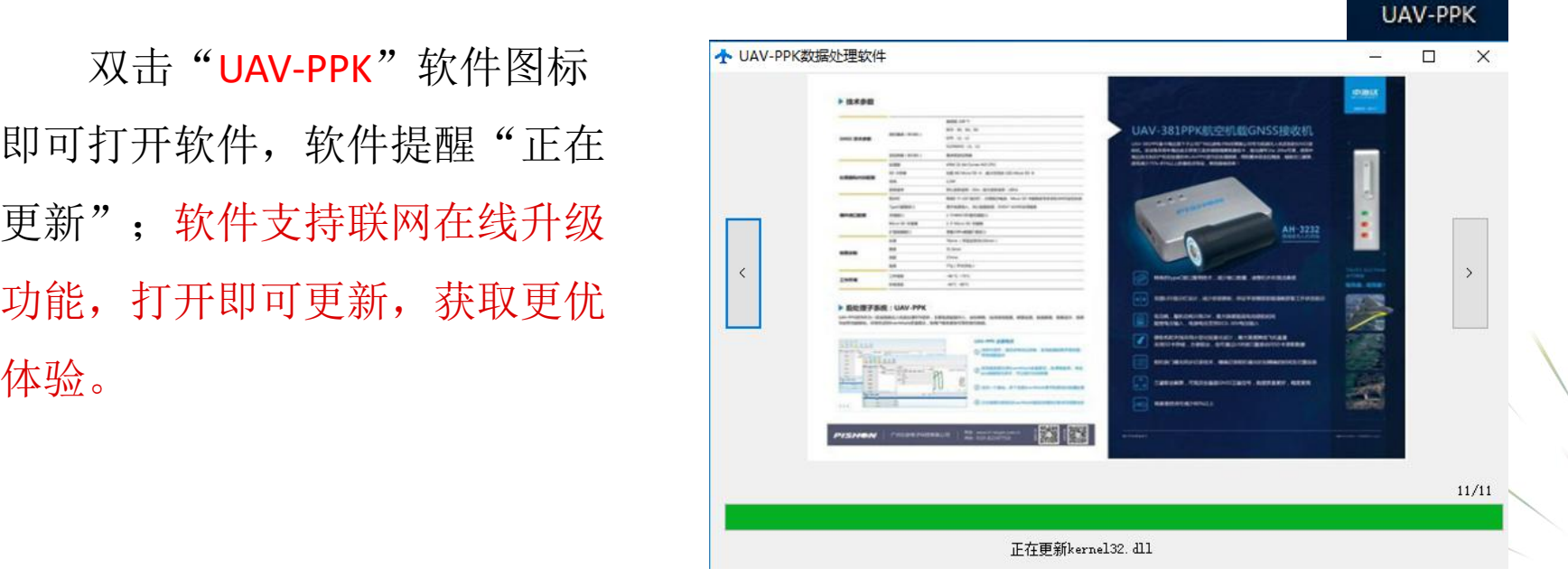

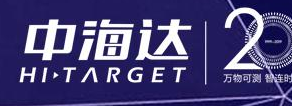

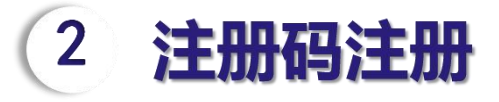

打开安装好的UAV-PPK软 件后,选择上方菜单栏帮助 | ■ 选项,点击下拉栏的注册按 | 2 | 2 身号和注册码,点击注册即 可成功注册。

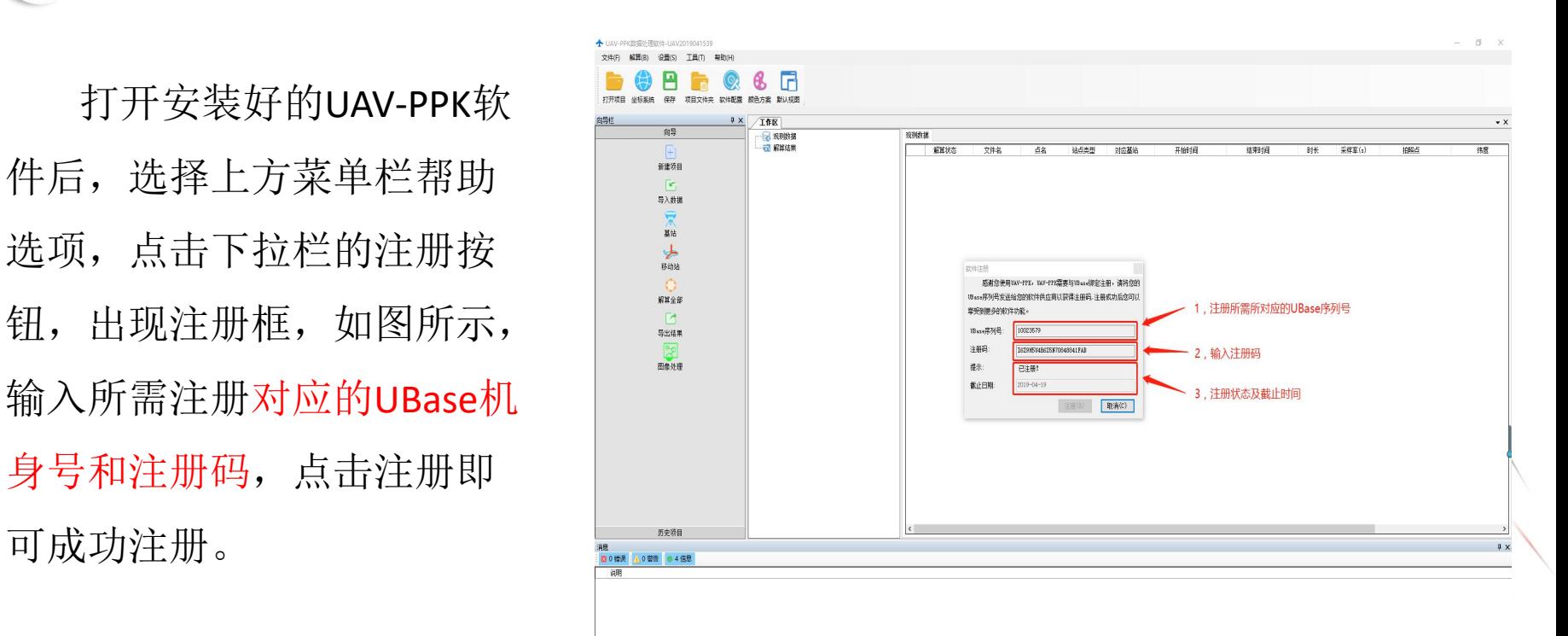

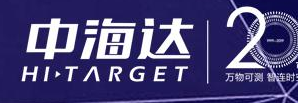

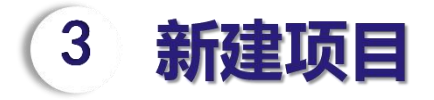

点击软件左上方菜单栏文件,下拉选择"新建项目",出现新建项目框, 输入项目名称和项目保存路径(不得出现中文字符和非法字符),点击确认即

z

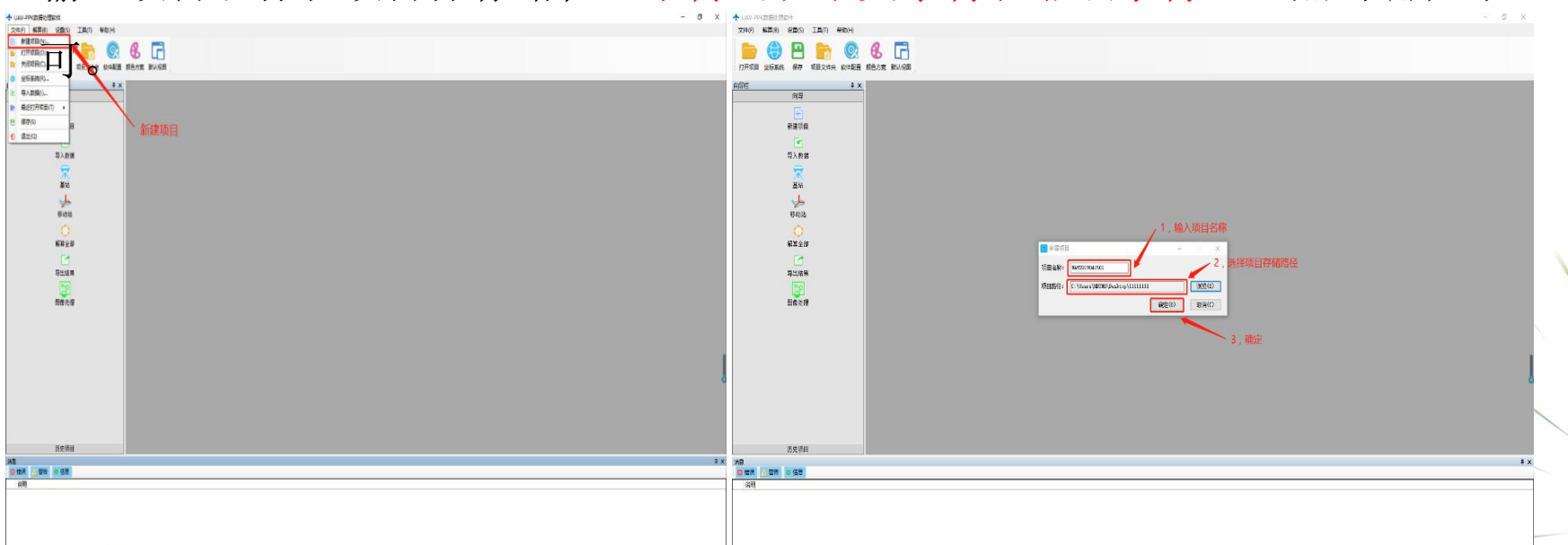

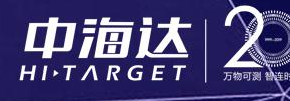

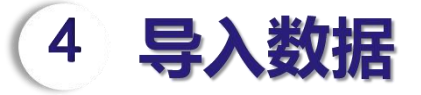

点击左侧向导栏"导入数据",出现导入数据框,进行数据导入操作。 导入基站静态文件: 点击"导入",选择所对应的基站文件,格式 "XXX.GNS" ,选择导入即可。

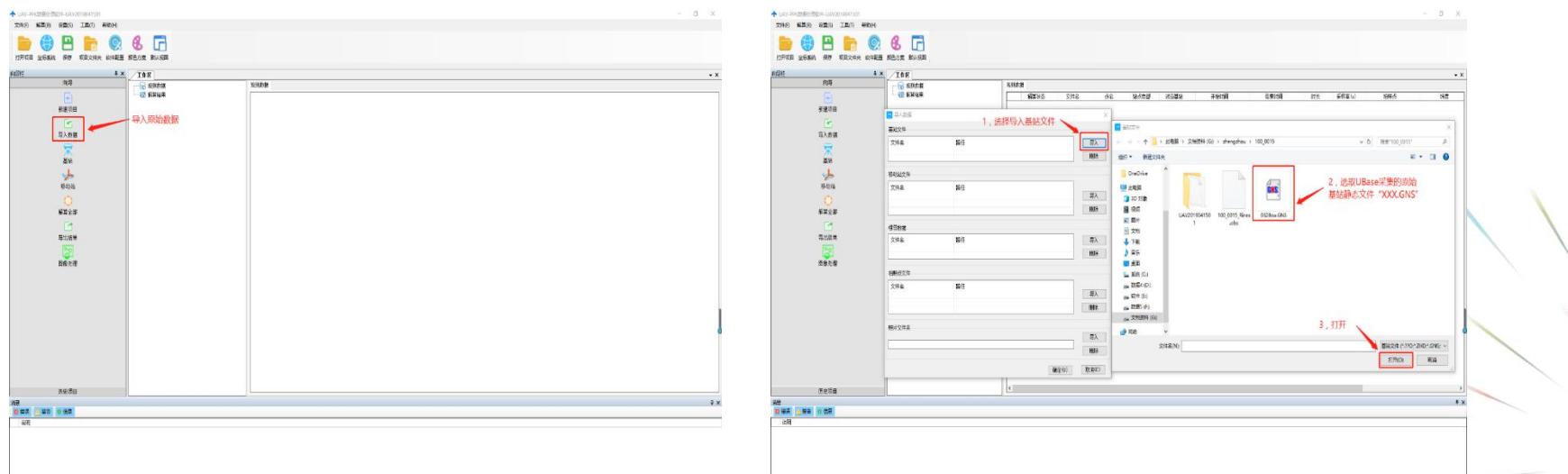

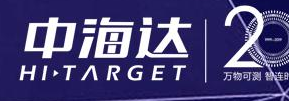

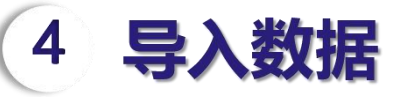

同理,将移动站文件和拍照点文件导入软件,如需导入多架次移动站和拍照点文件, 只需按顺序依次导入数据文件即;

软件移动站数据支持直接导入大疆Phantom 4 RTK的机载端数据PPKRAW.bin、拍照点 时刻文件Timestamp.MRK, 无需其他工具转换, 增加工作效率。

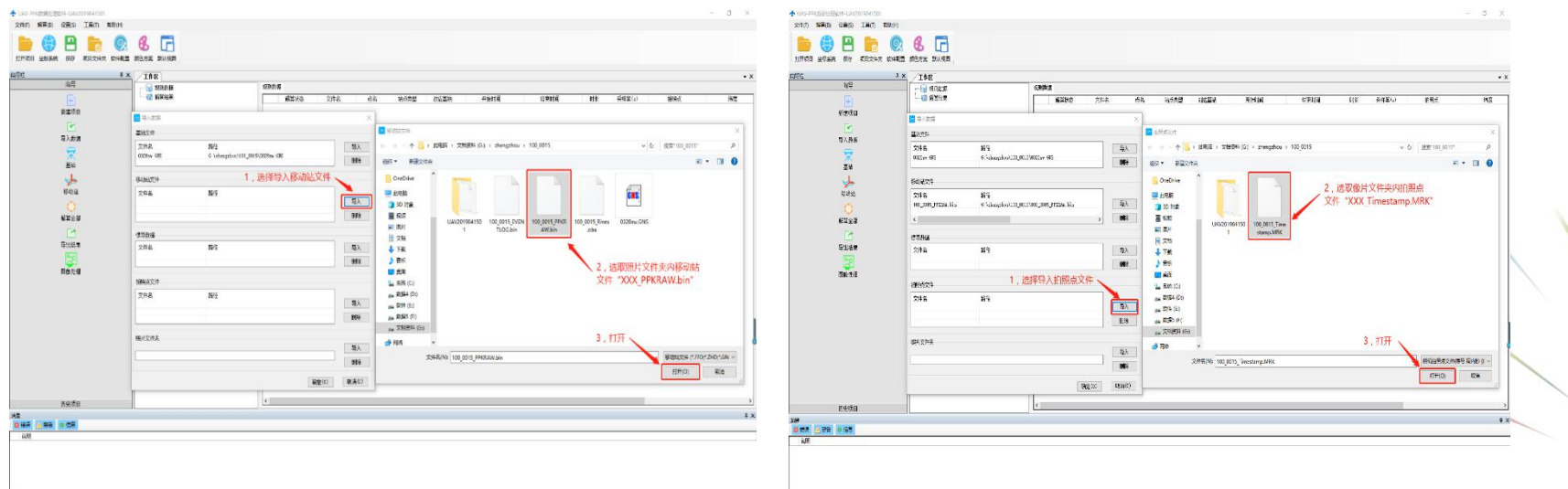

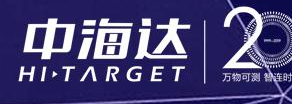

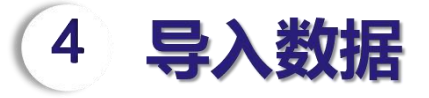

导入像片文件夹: 应选择 100000 如需导入多架次像片数据,只

多个移动站文件,可根据具 | 【 】 【 】 】 【 】 】 【 】 体数据自动调整配置参数, 实现一键操作。

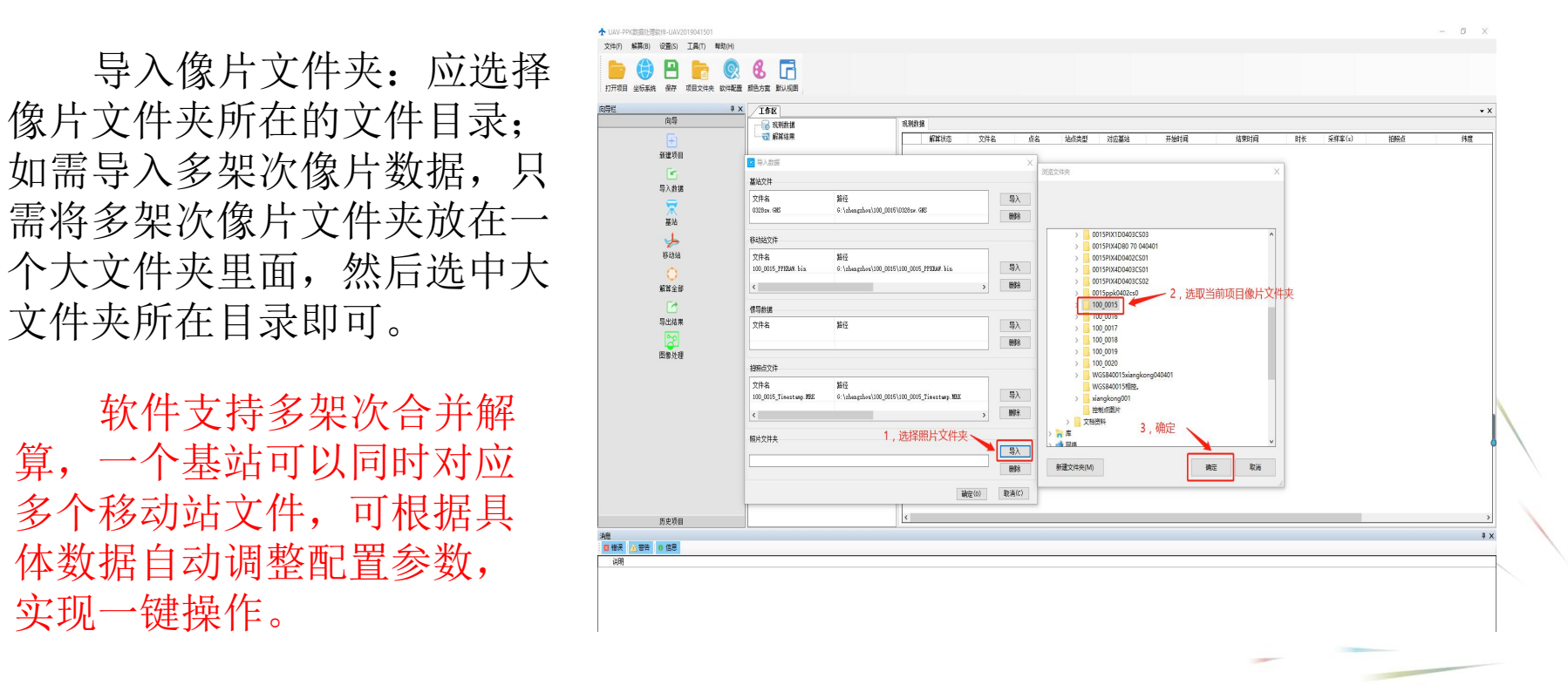

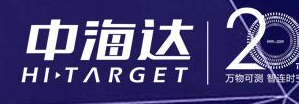

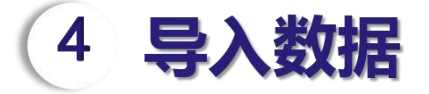

#### 所有数据导入成功后,点击"确定",出现数据导入进度条,等待稍许

٠

٠

٠

即可。

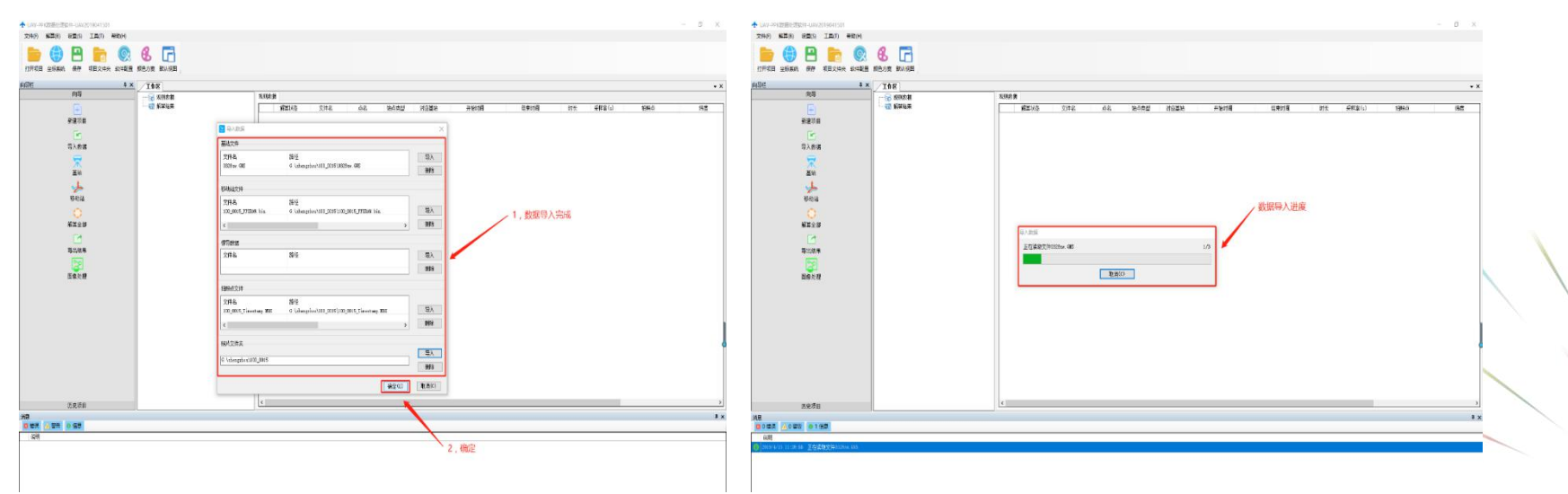

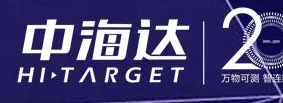

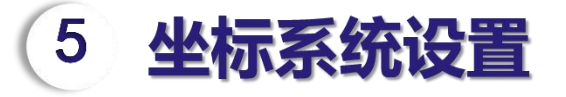

数据导入成功后自动弹 标系统参数设置;或者点击

坐标系统设置椭球选择: 椭球为成果所需坐标系所在 目标椭球,如"国家2000"。

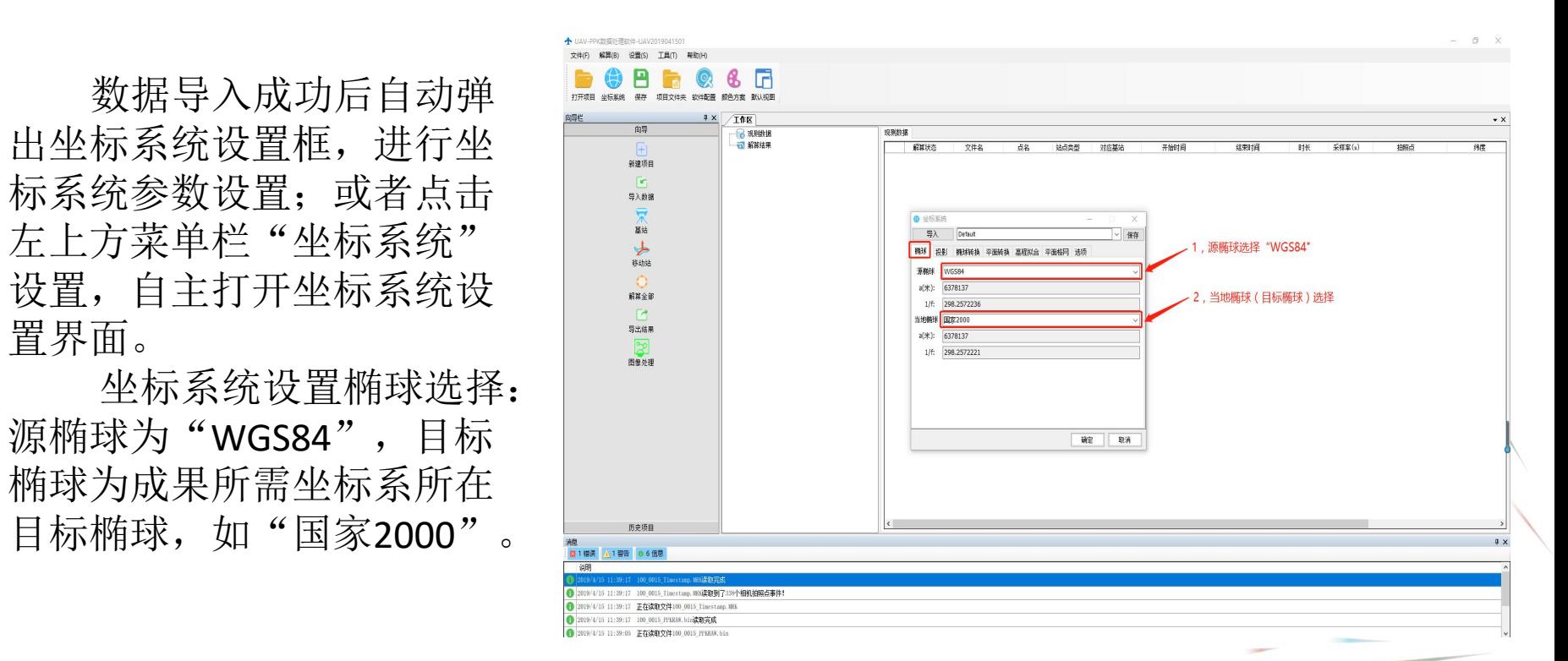

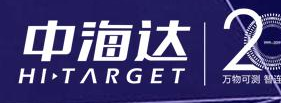

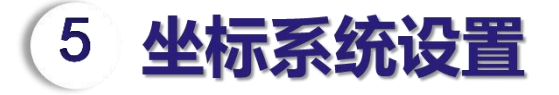

可。

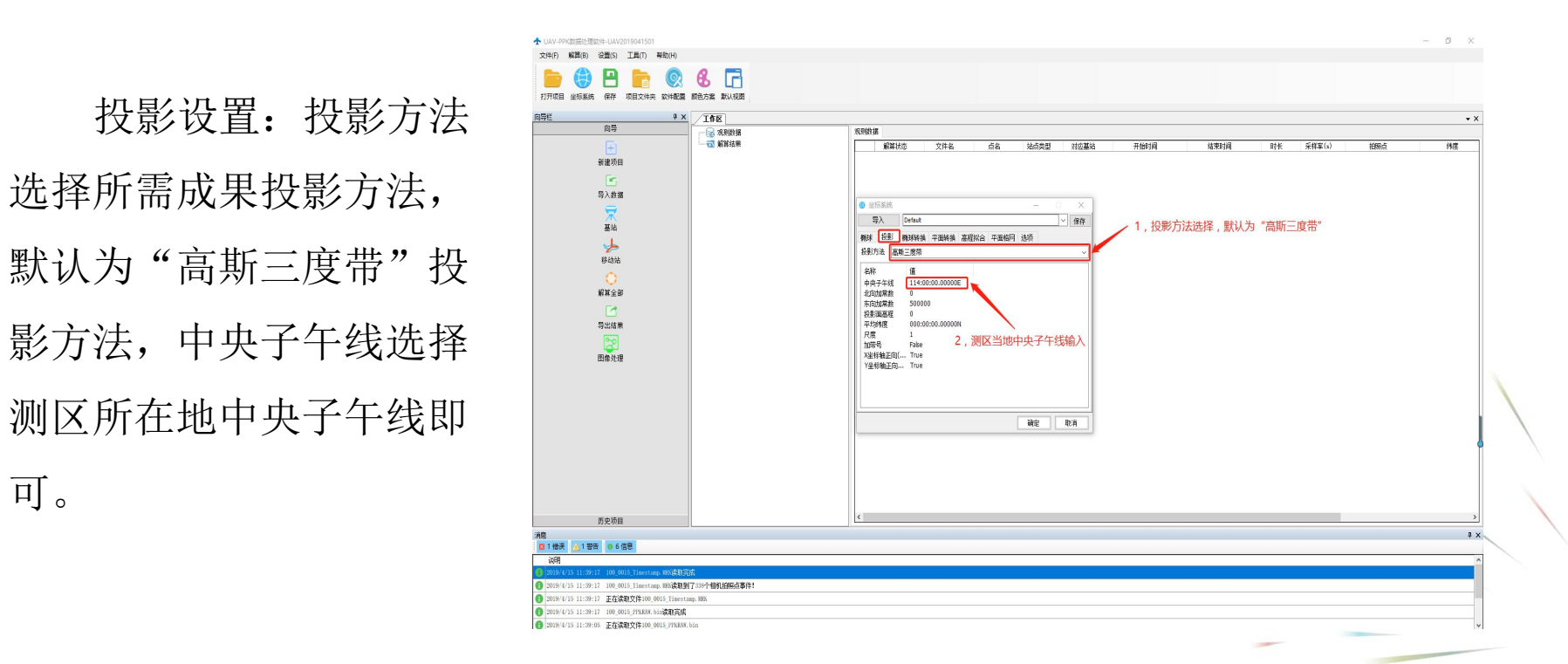

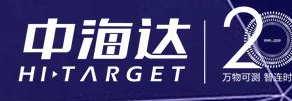

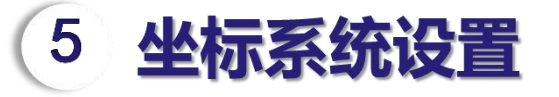

#### 软件支持任意坐标转换,实现源椭球到目标椭球的转换,直接生成目标坐 标系统坐标,同时支持参数计算和坐标批量转换。

软件默认输入输出坐标"WGS84" perfection and all the one of 坐标,如需生成其他目标椭球所在坐标 系(西安80,北京54等坐标系),则需 圖 进行坐标转换,转换方法如下 :

"布尔莎七参数",界面出现七参数输 入框,输入对应参数即可,其他转换方 。 法类似。

需转换进行设置即可,操作方法和上述 椭球转换一致。

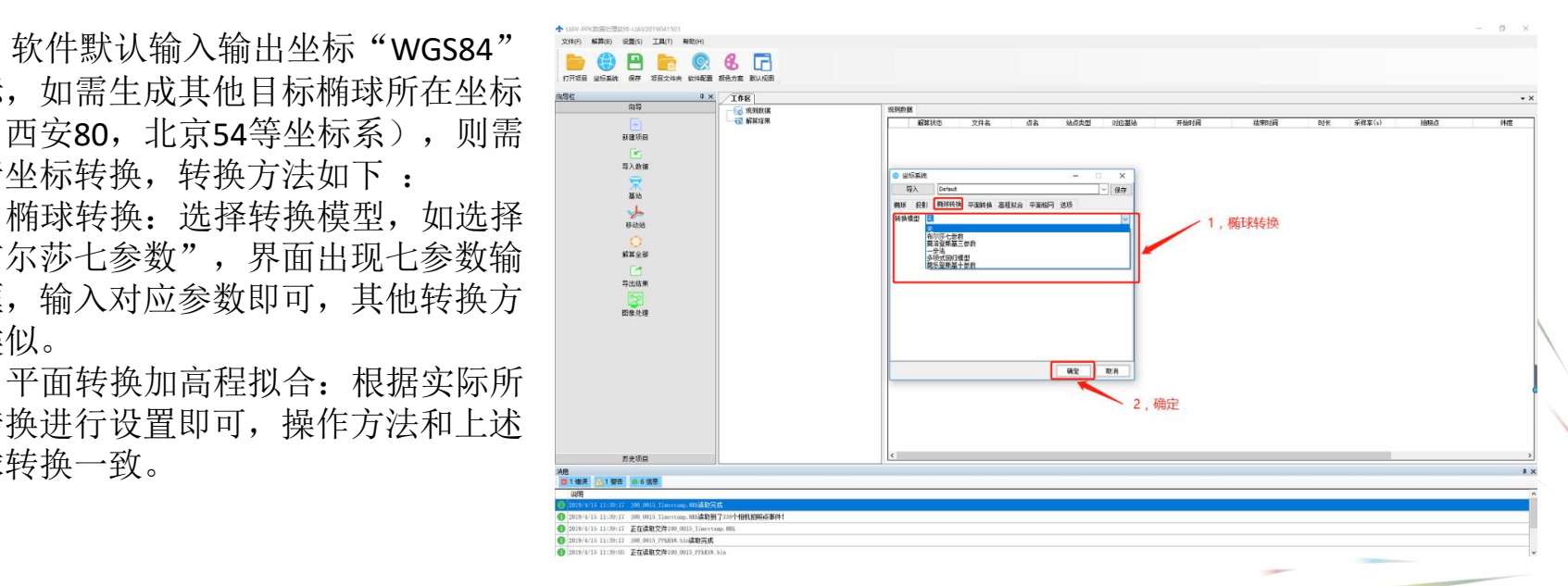

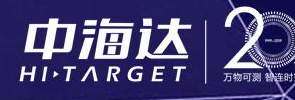

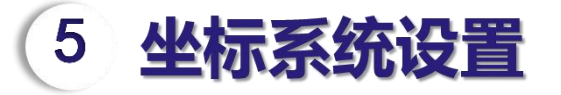

坐标系统设置完成点击"确定"后,软件界面"平面图"框出现外业飞行航线轨迹图。 为了确定航线和测区是否对应,可以打开软件"在线地图",自动定位到航线正中位置, 并且可自由切换平面地图和卫星地图,确认测区所在地无误后可进行下一步操作。

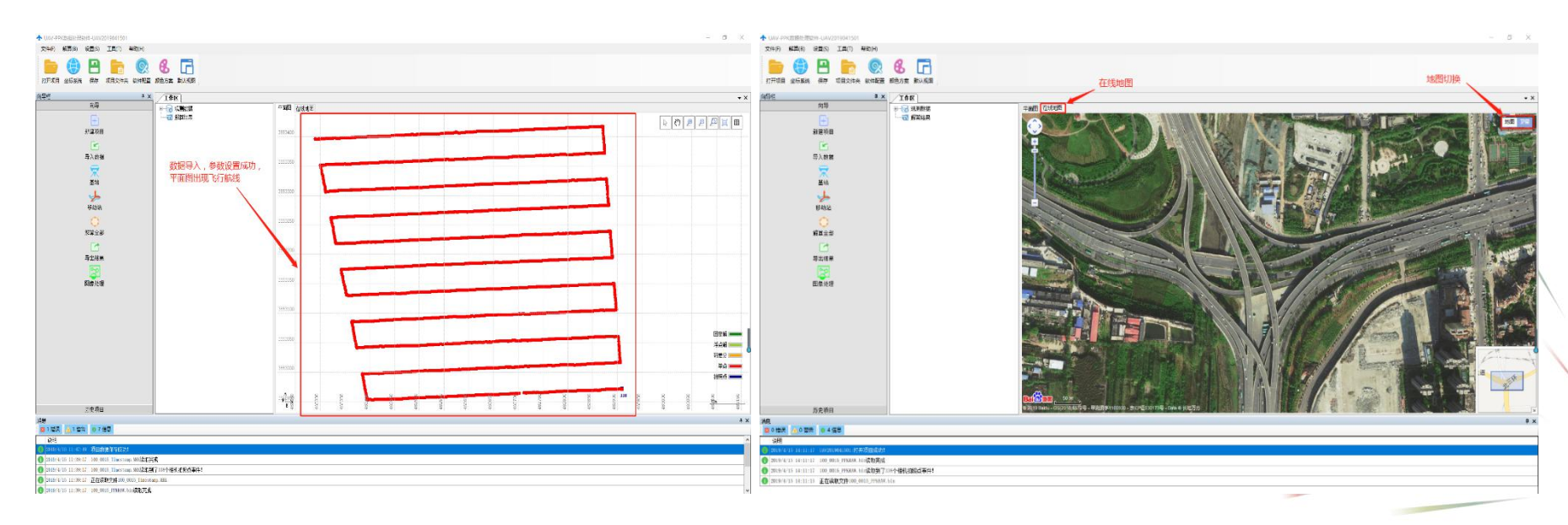

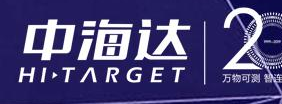

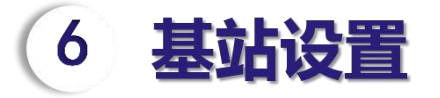

点击左侧向导栏"基站", 【■●■■●●■■ 出现基站设置界面,进行基站设置。 置。

式,并输入外业实测的基站BLH | 【第22 | 】 【第222 | 】 【第222 | 355400K 式数据,则椭球类型选择"目标——————————————— 球基站"xyh"坐标。

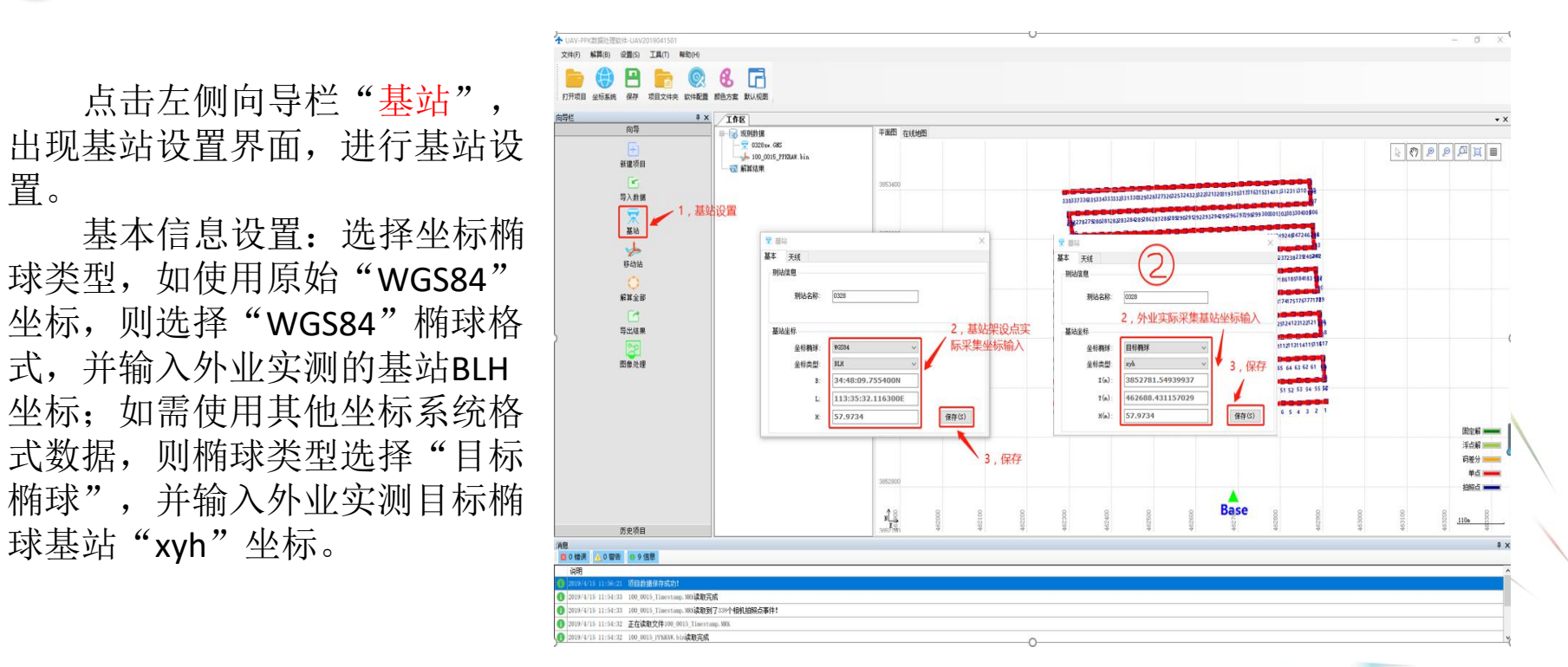

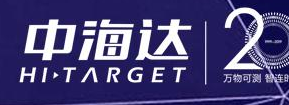

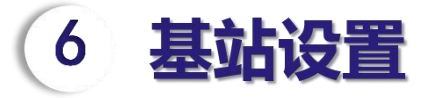

基站天线选择:天线 其他量取方式对应选择即 | | | | 点击保存。

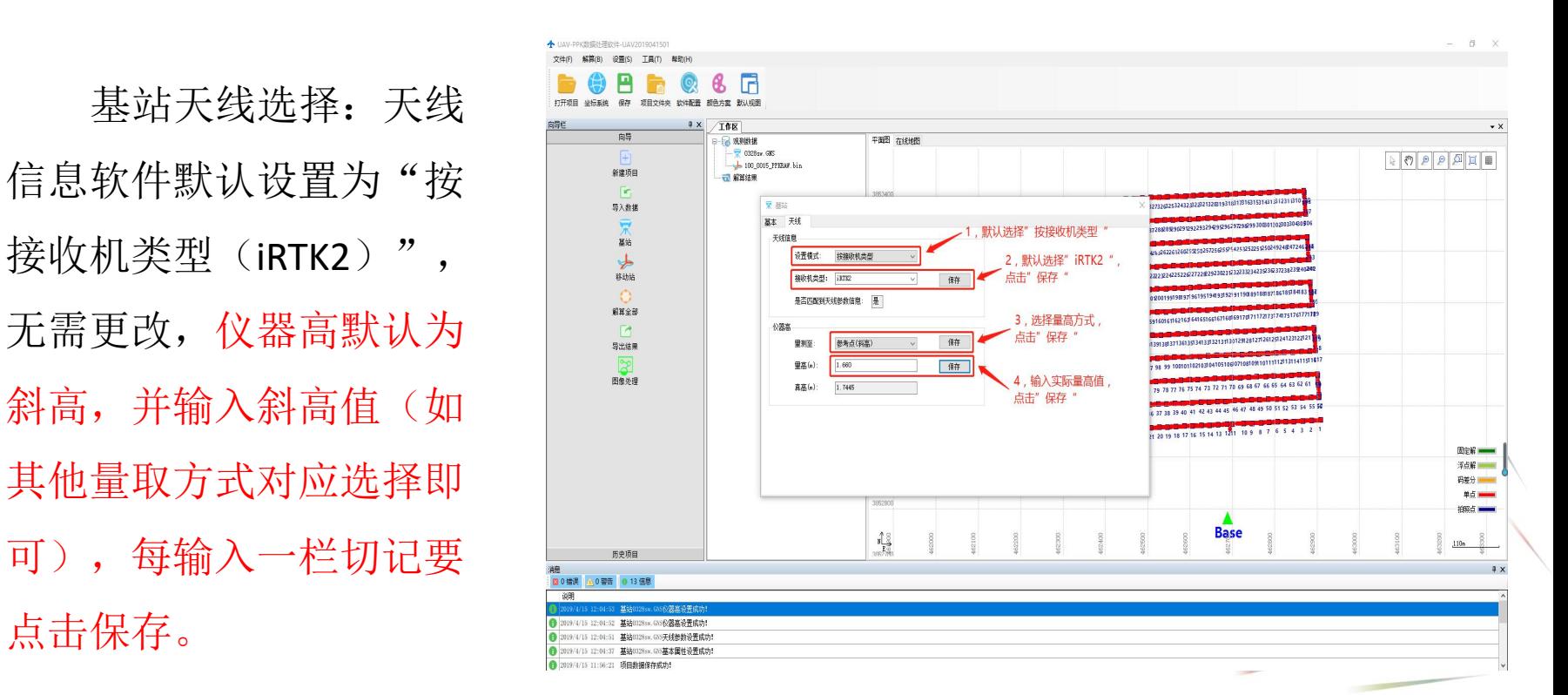

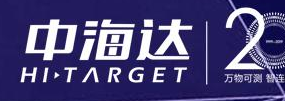

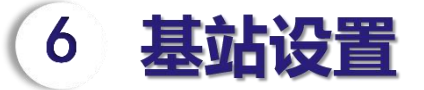

## **基站斜高量取方式**

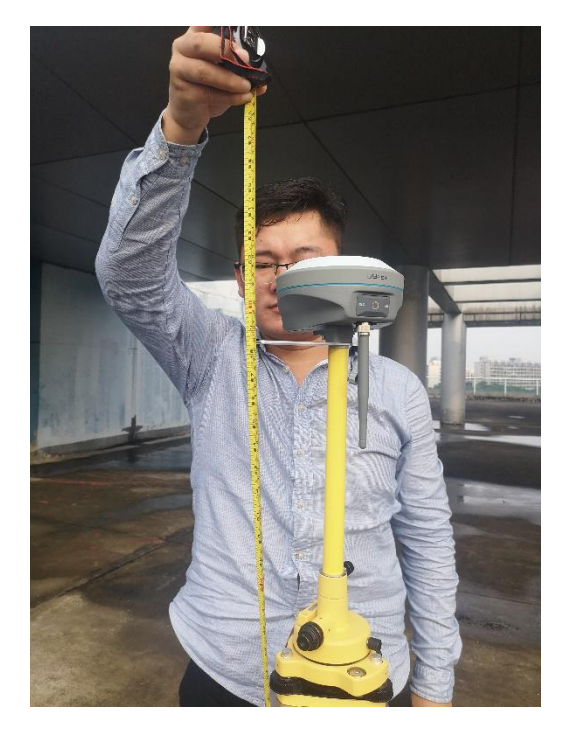

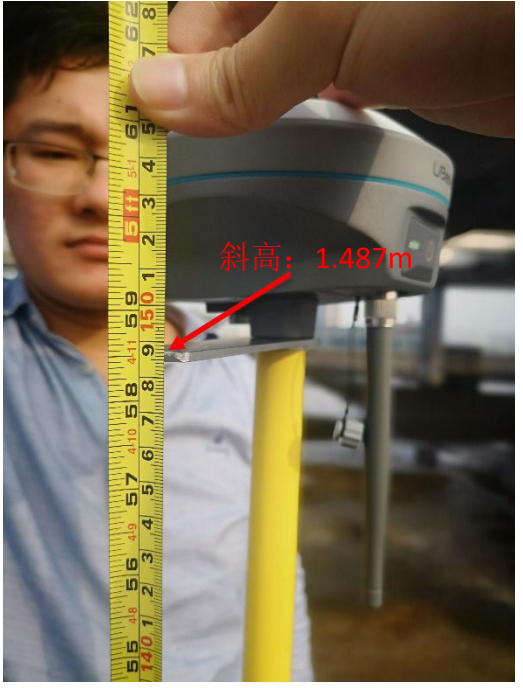

<sup>斜高: 1.487m 距离, 读数精确到毫</sup> 如图所示: 斜高为地面基准 点点位至"测量基准 件"外延上端面直线 米位,如图所示斜高 为——1.487m。

> 注:130mm测 量基准件(测高片) 手指箭头方向朝上。

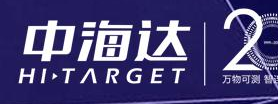

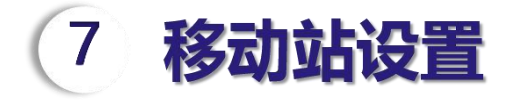

手动点击保存即可。

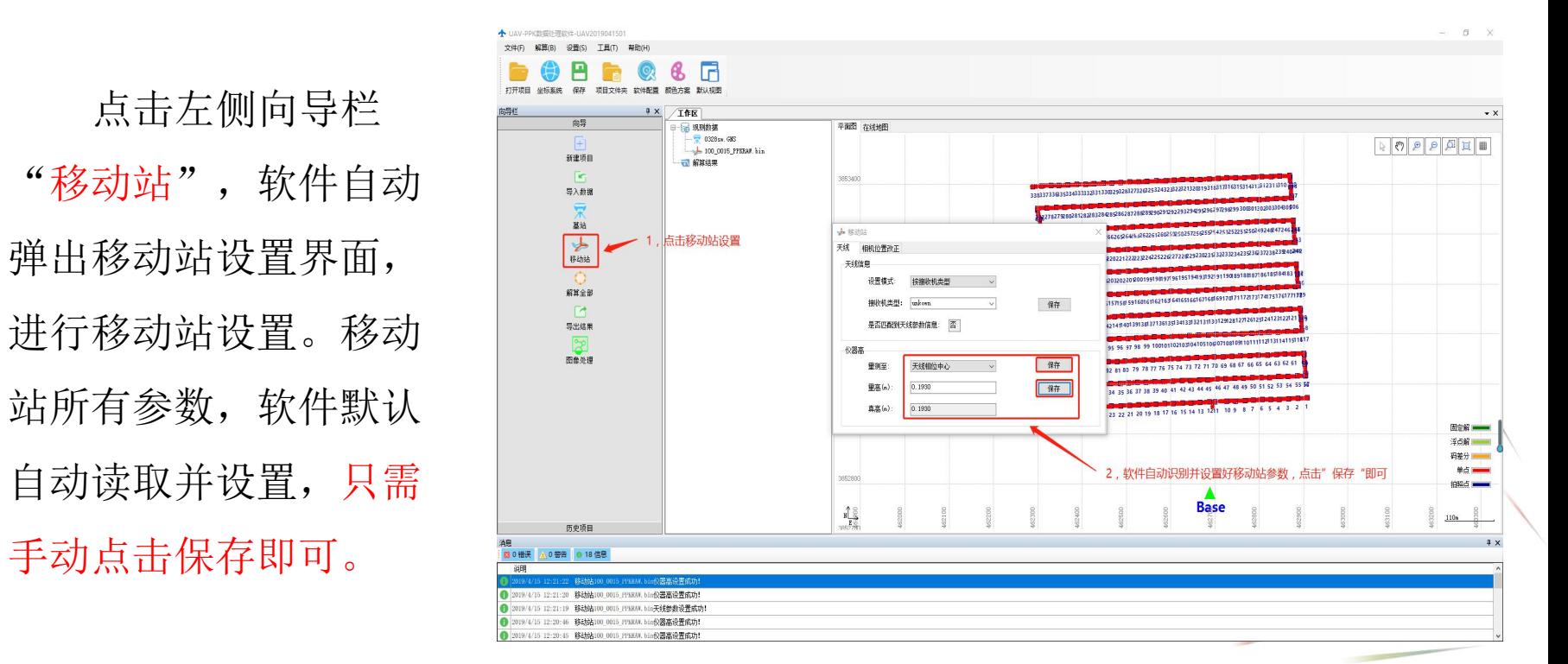

٠

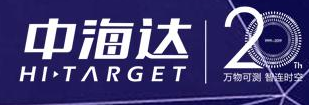

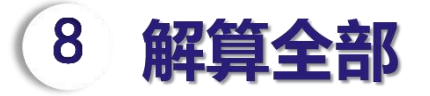

### 点击左侧向导栏"解算全部",软件自动开始前后向解算,等待解算完成即可。

值算法,POS精度更可靠。

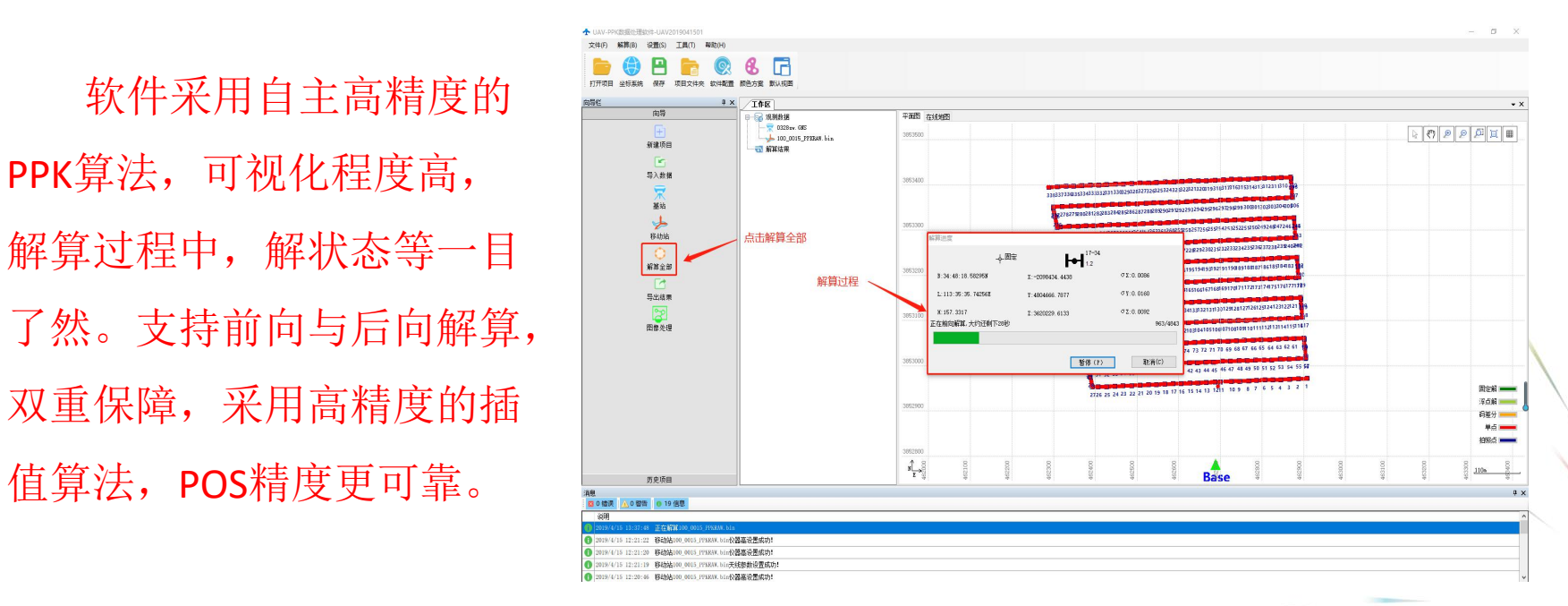

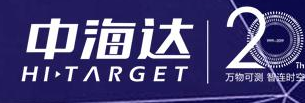

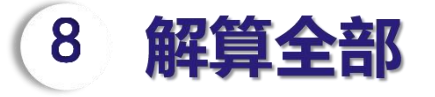

解算完成后,可以看到所有航线拍照点全部变成绿色的固定解,即表示解算成功 (软件生成的UAV\_Result文件夹里photoResults\_01.csv也可查看拍照点解状态信息)

固定率大于99%,支持 | | | | | | | | | | 拍照点POS数据导出解状 | 2 态显示,共用卫星显示, 提高解算结果可靠性。

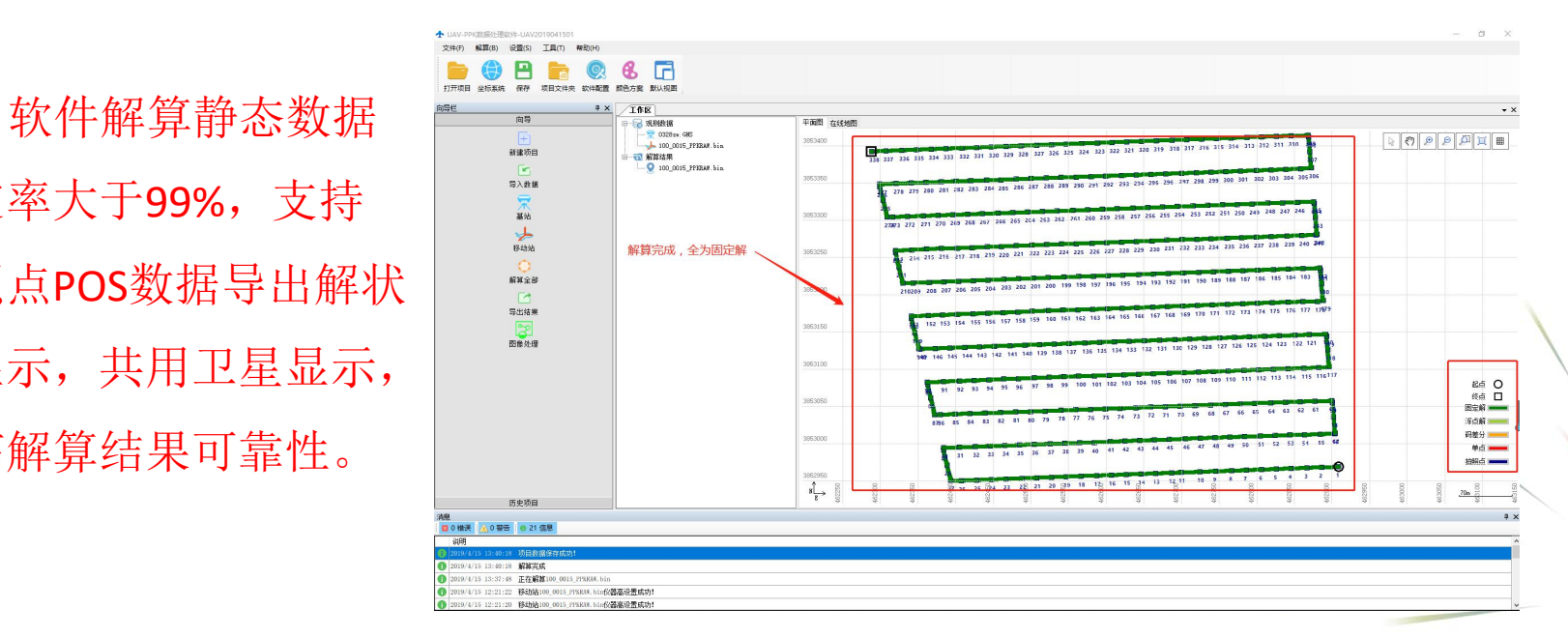

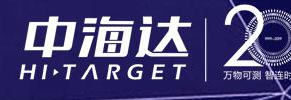

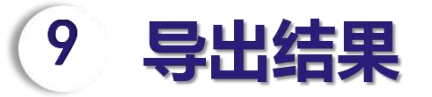

点击左侧向导栏"导出结果",软件弹出导出设置界面,设置好导出文件名和 保存路径,软件默认自动命名为"UAV.TXT"并保存在项目文件夹"UAV Result"里 面,固此步骤可以不更改,直接点击"保存"即可。点击"保存"后,等待软件自 动导出结果即可,导出过程如下。

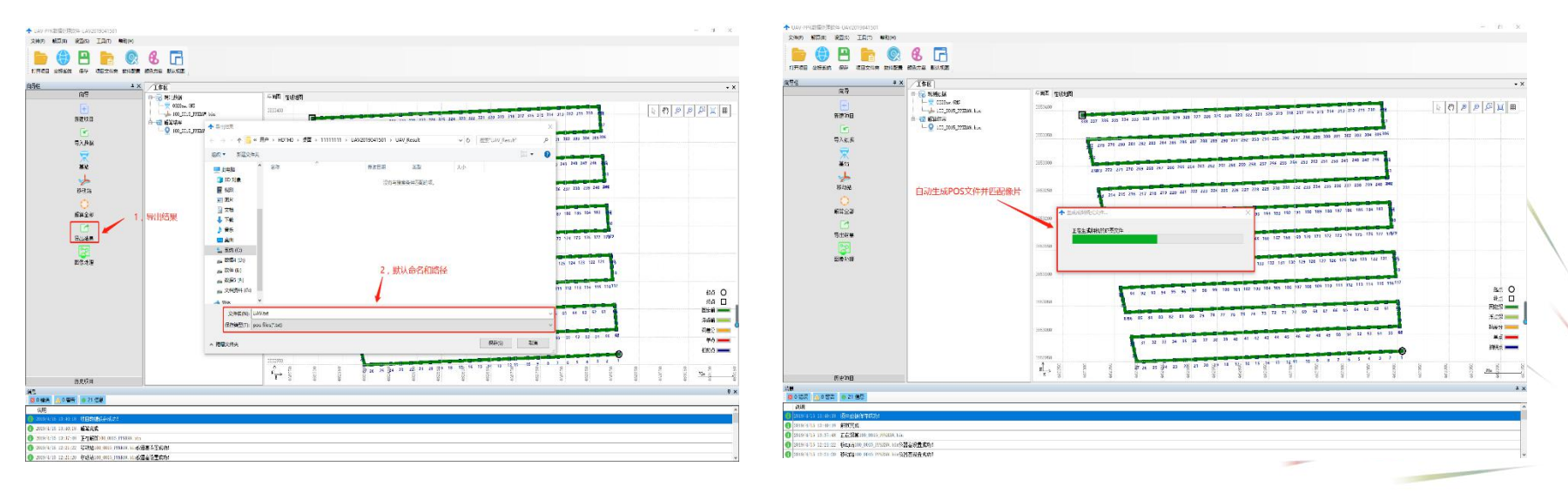

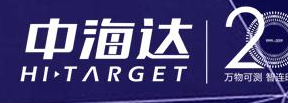

#### 出结里 9

软件支持照片文件 夹导入,解算完成后, 生成pos点与照片一一匹 配,同时生成可直接导 入Smart3D、PIX4D、DP- Smart等主流数据处理软 件的格式文件。

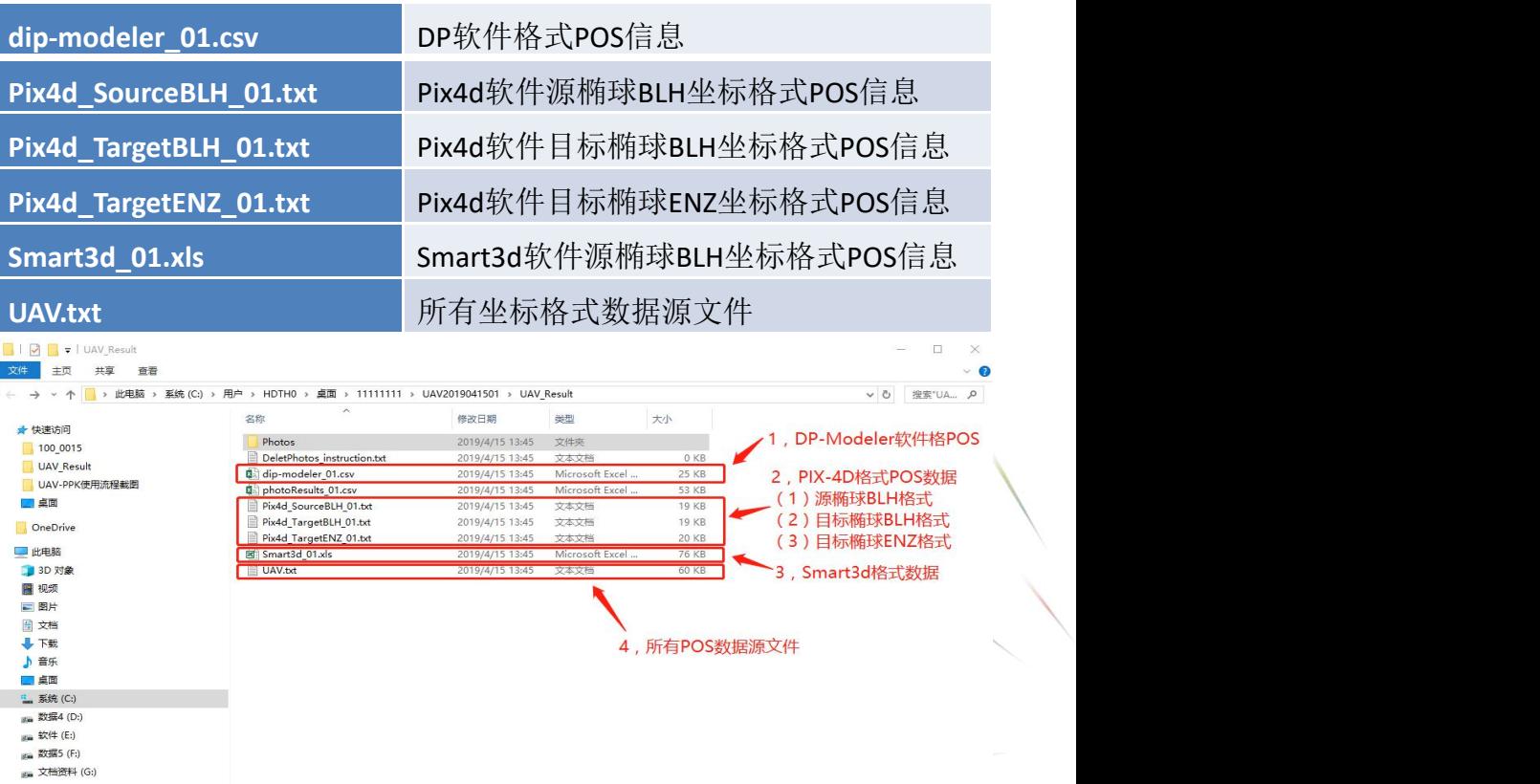

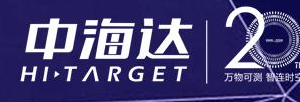

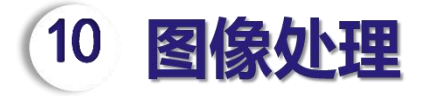

点击向导栏左侧"图像处理", 软件自动开始快拼, 快拼完成后, 软件自 动弹出"PDF"格式快拼报告,可以查看快拼具体情况。

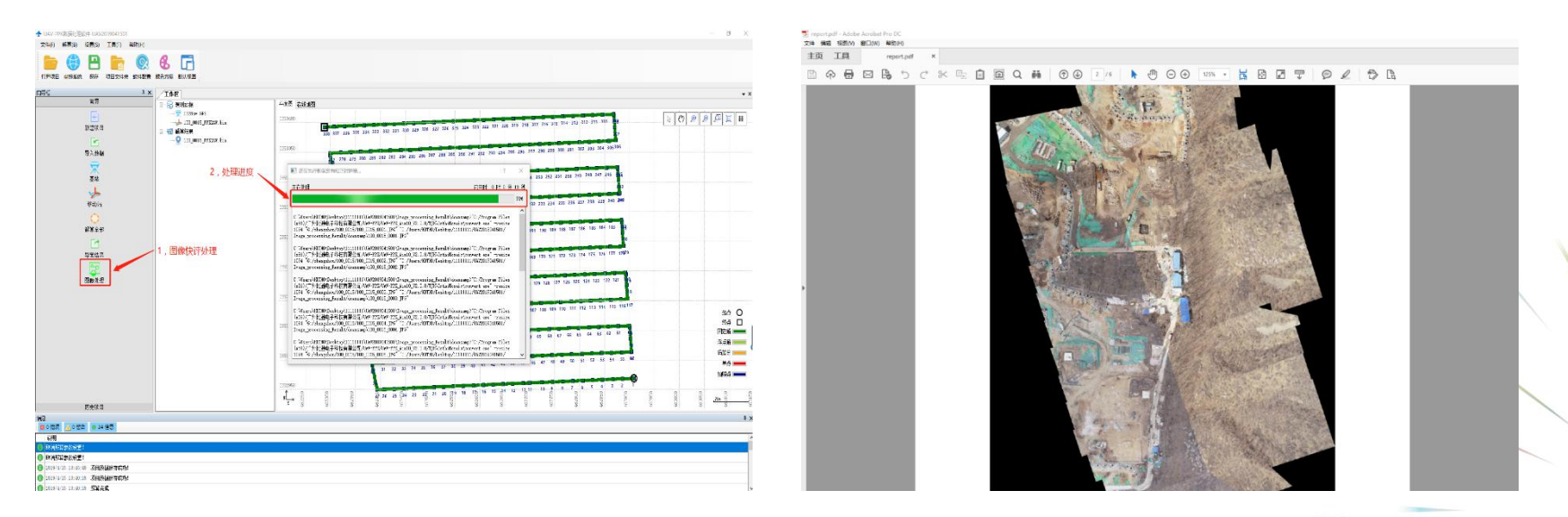

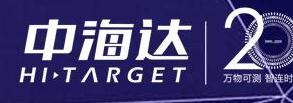

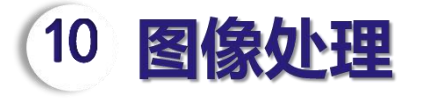

软件快速图像处理功能, Dep & B < MSILAG. 生成的DOM、DSM文件可导 。 高 入HiData、EPS等软件进行二 | Season | 、 图像处理报告可快速进行外 | 第 體體 数数 聯 业质量评估。

可以图上展点、图上刺点、 图上推演、面积测量与距离 测量,可用于快速救援、农 林牧渔等应急场景。

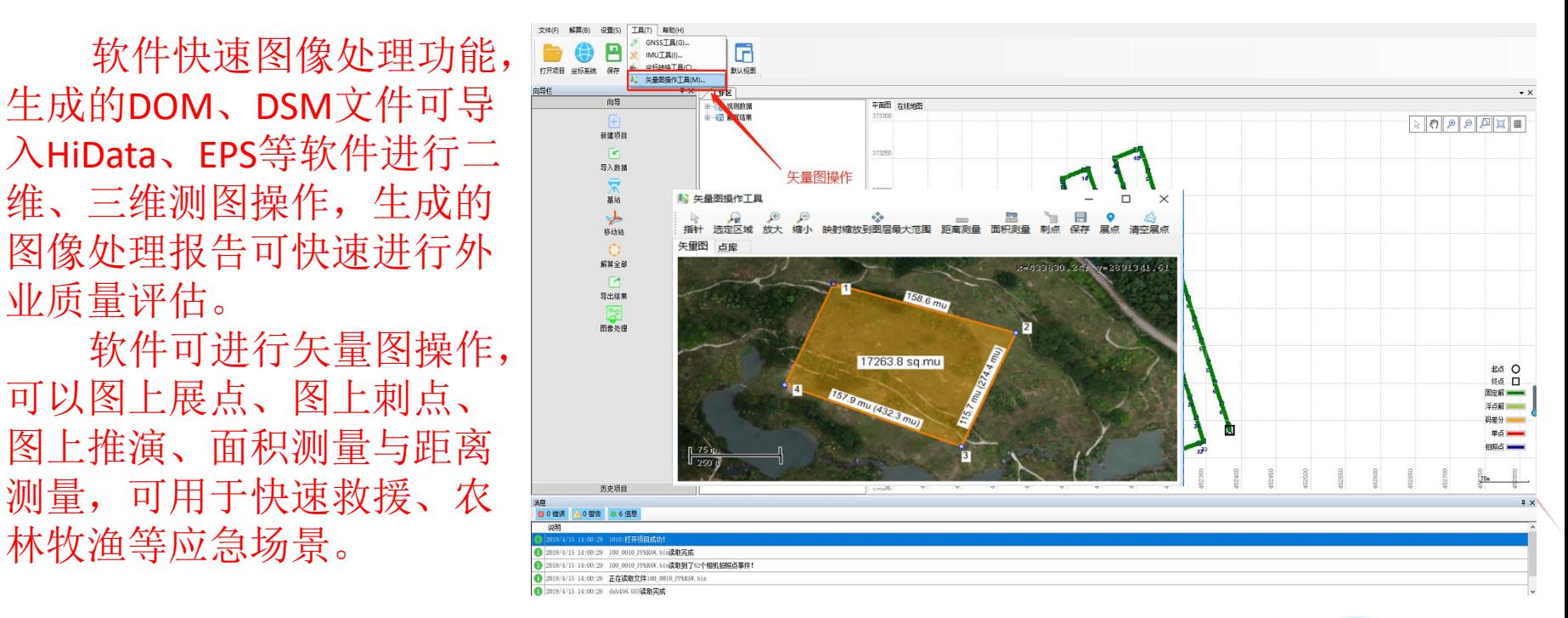

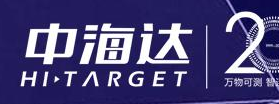

欢迎加入

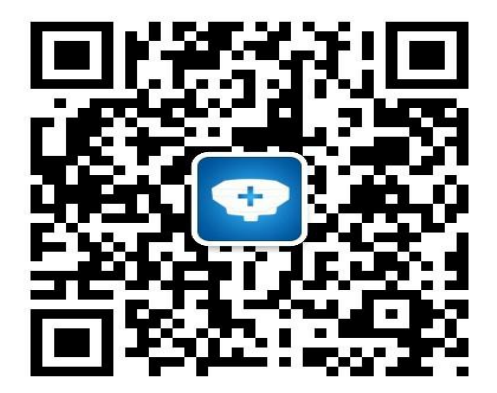

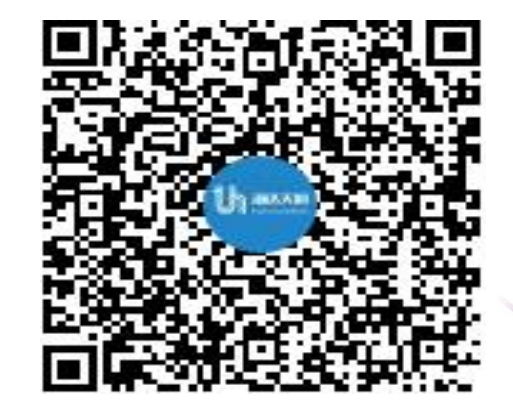

中海达平台 航测问题解决QQ群: 993237927

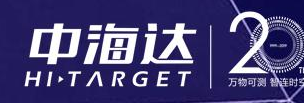

# **hank you**

٠